### **IT-intro**

### Welcome to IT-intro

### **3 BIRKERØD** GYMNASIUM

### **IT-intro**

- 1. Password
- 2. SMS-service
- 3. WIFI
- 4. Lectio
- 5. Website for Students
- 6. WebPrint
- 8. Office 365

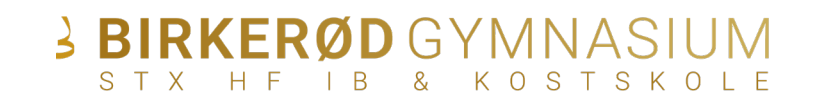

### **CONNECT TO WIFI**

Connect to the network "**BG Open**"

Go to:

[https://student.birke-gym.dk](https://student.birke-gym.dk/) 

Press: IT guides -> IT intro slideshow

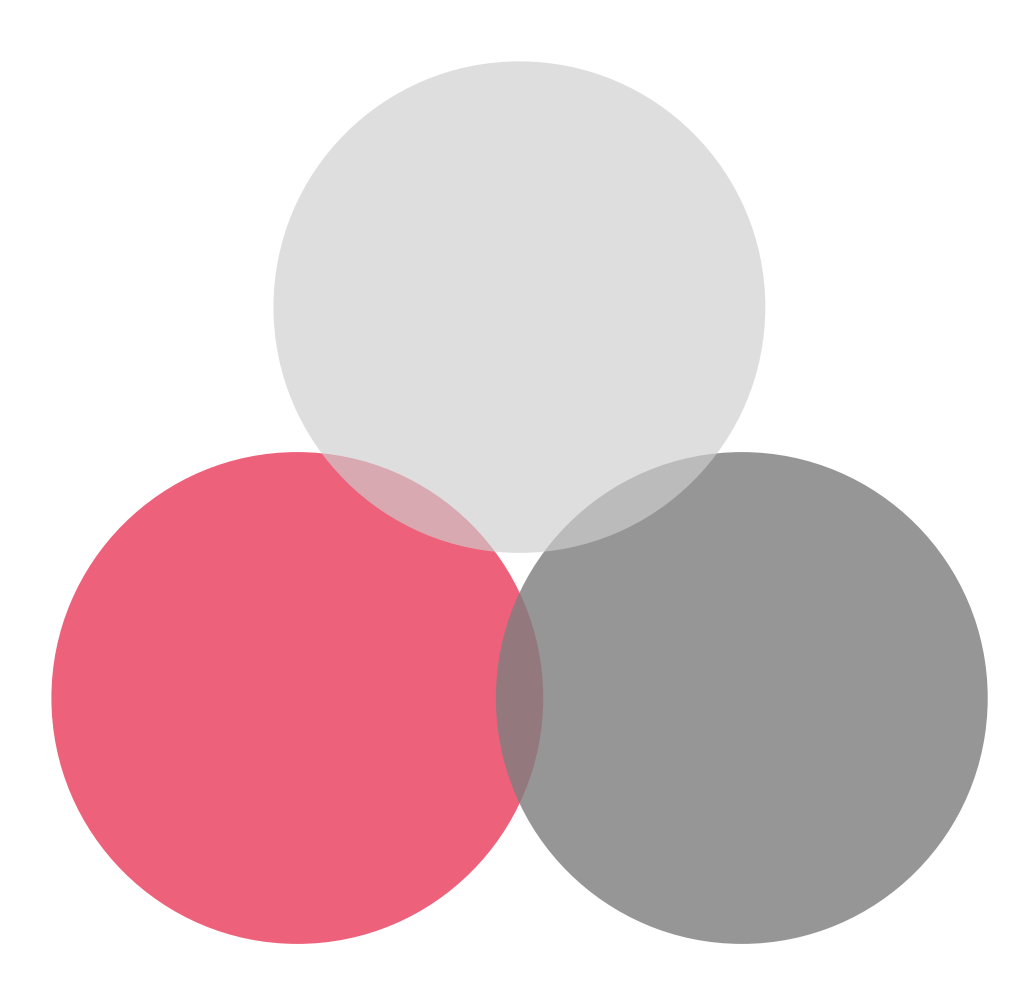

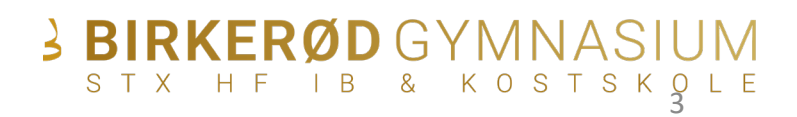

### **PASSWORD**

Go to:

**4**

[https://ums.birke-gym.dk](https://ums.birke-gym.dk/)

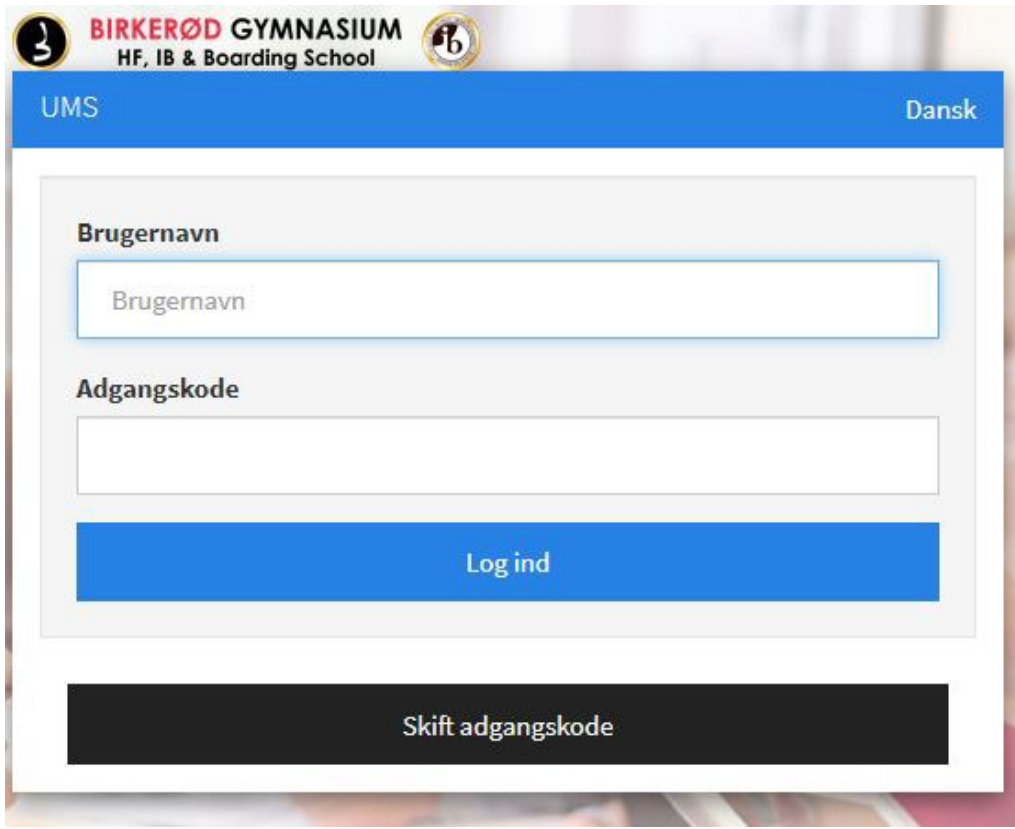

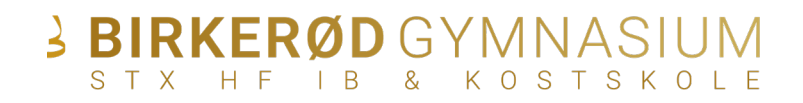

## **PASSWORD**

Website: [https://ums.birke-gym.dk](https://ums.birke-gym.dk/)

Type in your **Lectio username** under username.

Type **Birke123** under current password

Type your new password twice, **please notice the password requirements.**

Press **change/blue button**.

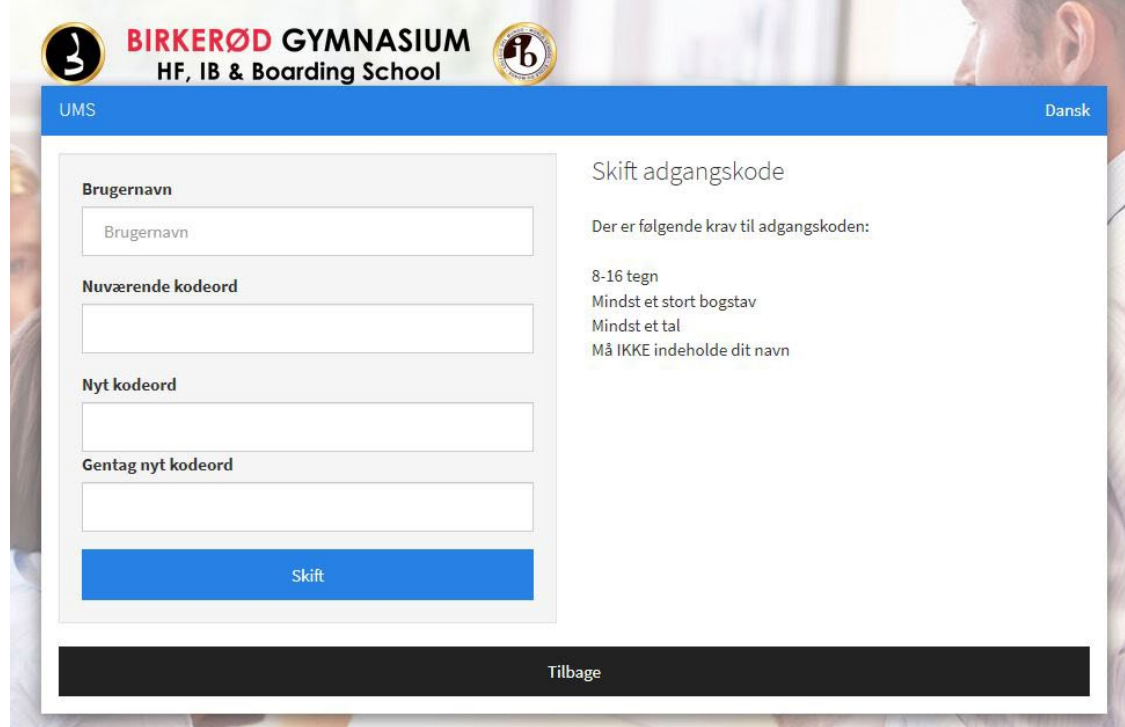

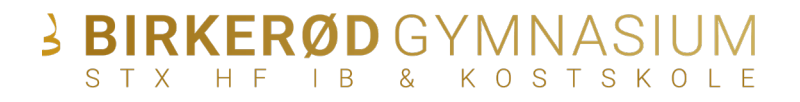

## **SMS-SERVICE**

#### Go to:

#### [https://ums.birke-gym.dk](https://ums.birke-gym.dk/)

Receive information about cancelled classes, schedule changes and other important information from the school.

Sign-up guide is available at [student-birke](https://student-birke-gym.dk/)[gym.dk](https://student-birke-gym.dk/)

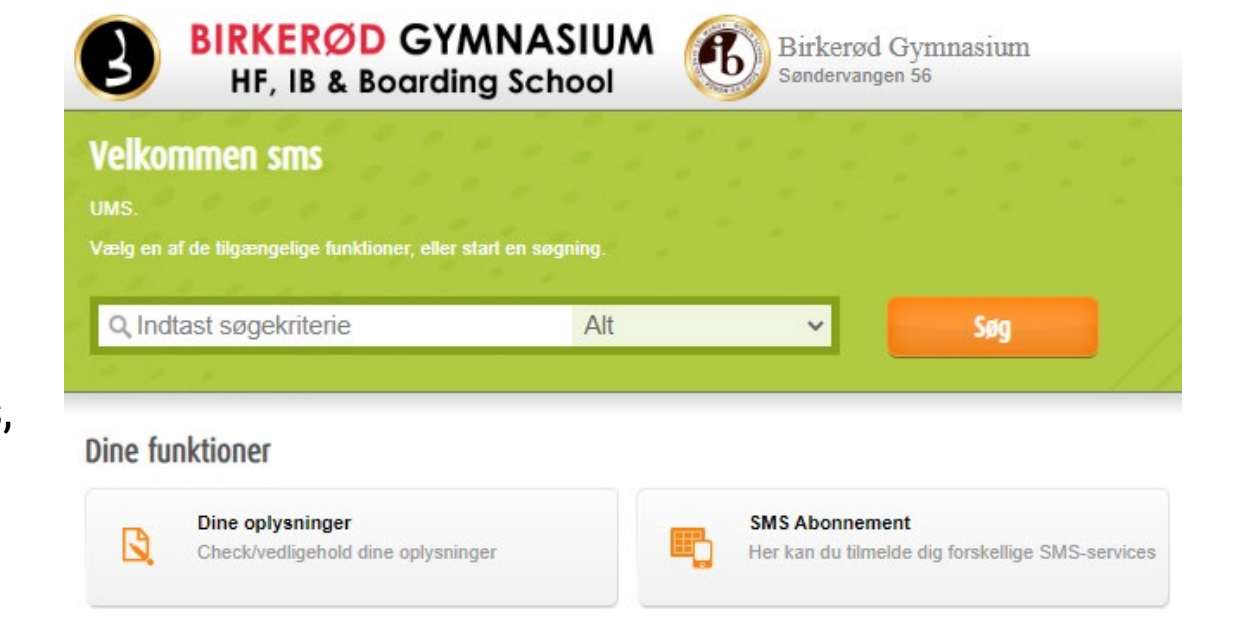

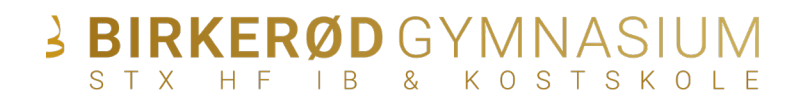

## **WIFI**

**7**

Connect to the network **"Students"**

The network Students requires a certificate. The certificate needs to be accepted before connection can be established.

**Click** *connect* **or** *yes* **when you are asked if you want to connect.**

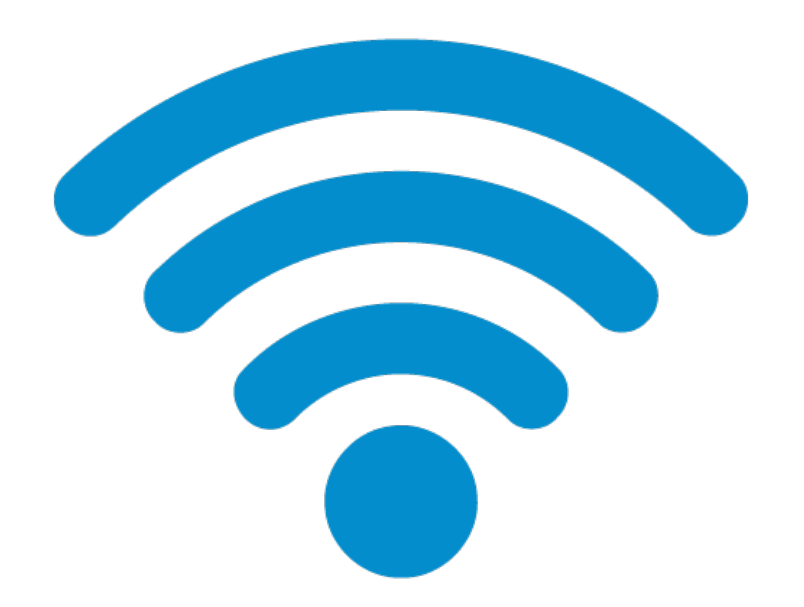

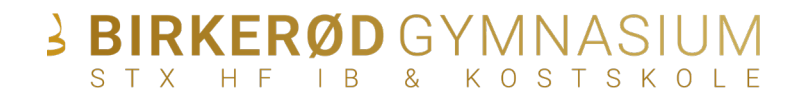

# **LECTIO**

Student administration system

You can find the link for Lectio at the Birkerød Gymnasium website

[birke-gym.dk](https://birke-gym.dk/) 

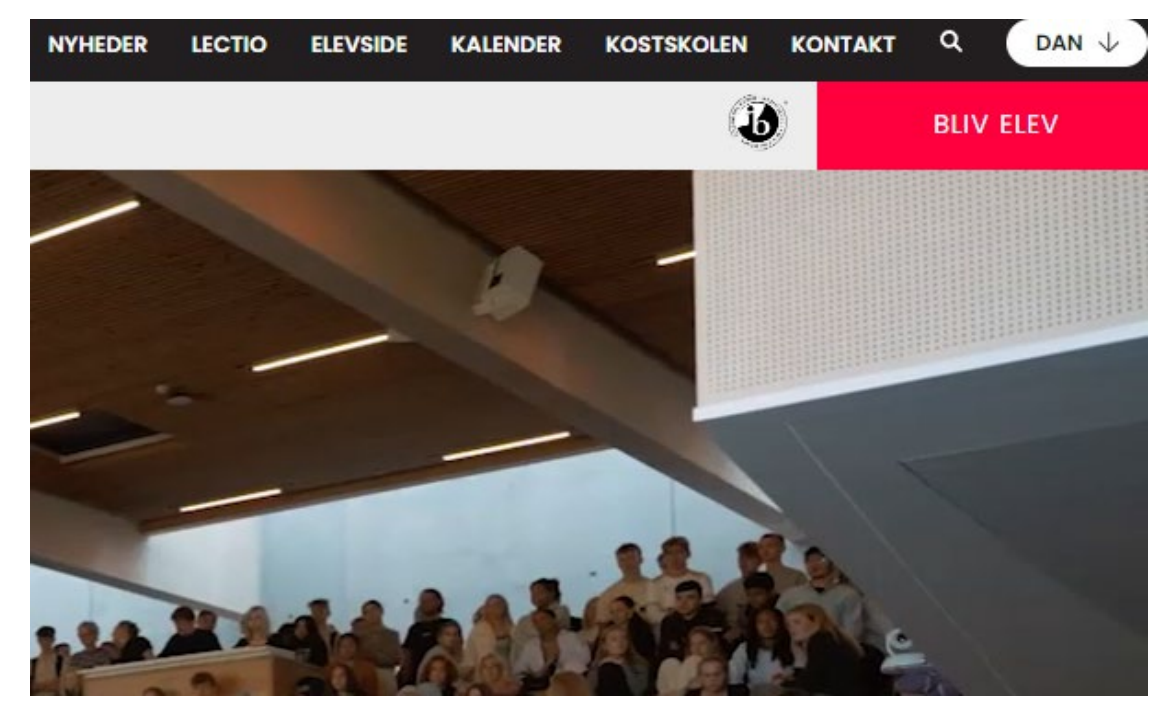

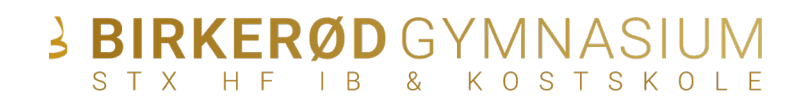

## **WEBSITE FOR STUDENTS**

Useful IT guides for students. Info about:

- Webprint (how to print)
- Sign up for sms-service
- Associate your studentcard with the printers

[student.birke-gym.dk](https://student.birke-gym.dk/)

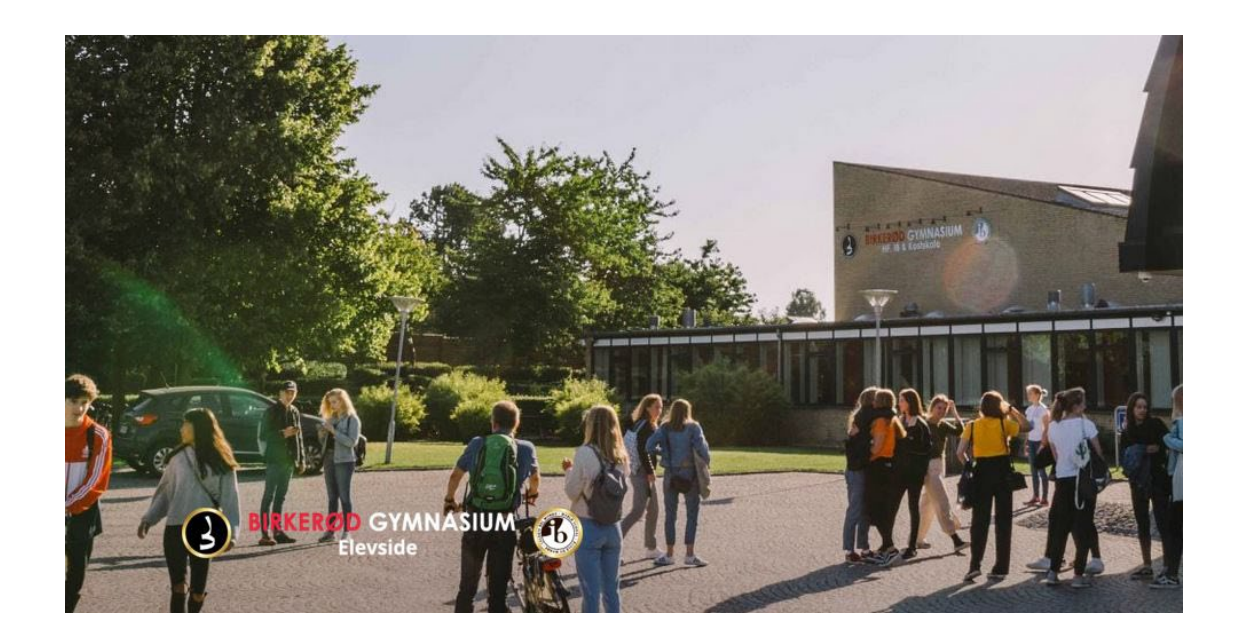

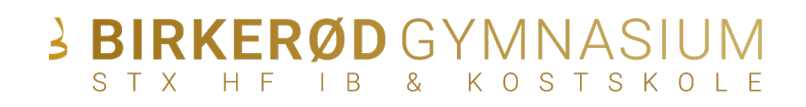

## **WEBPRINT**

What is webprint?

Go to: [http://10.3.0.209:9191](http://10.3.0.209:9191/) 

Find guides on how to print and associate your student card with the printing system at

[student.birke-gym.dk](https://student.birke-gym.dk/)

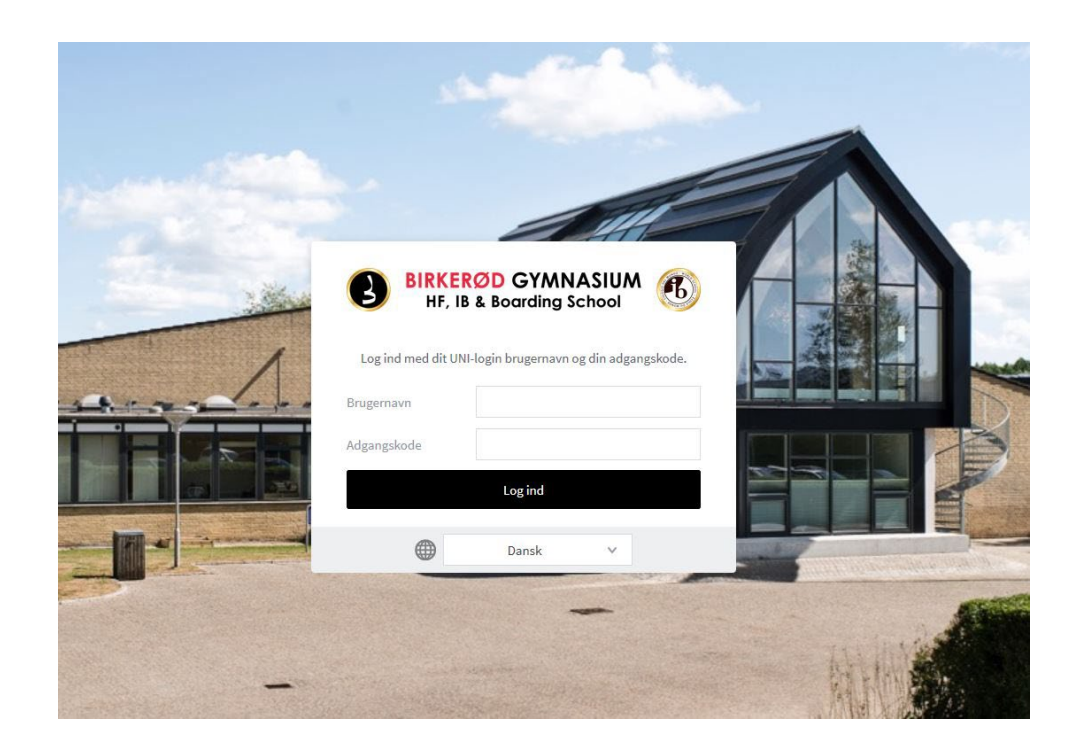

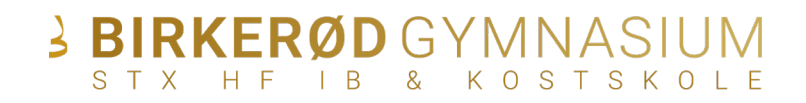

### **OFFICE 365**

While you're a student at BG you will have free access to Office 365.

If you wish to download the programs go to: [https://portal.office.com](https://portal.office.com/)

Login with:

**E-mail**: "Lectiousername"@birke-gym.dk

#### **Password: personal password**

Example on username:

dani634j@birke-gym.dk

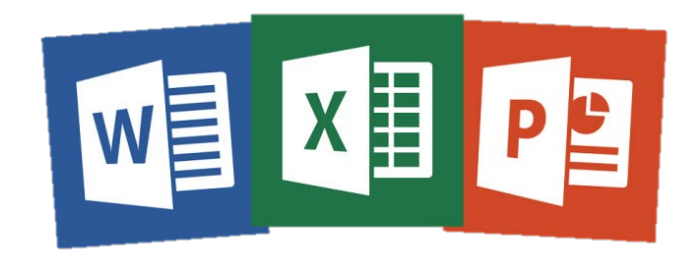

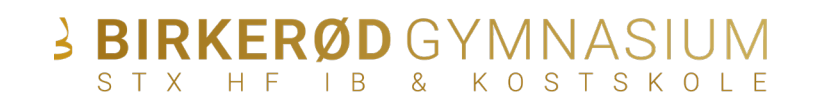